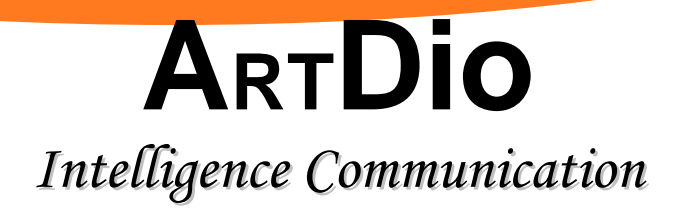

# **IPS-3101h**

# **User Manual V1.1 Version**

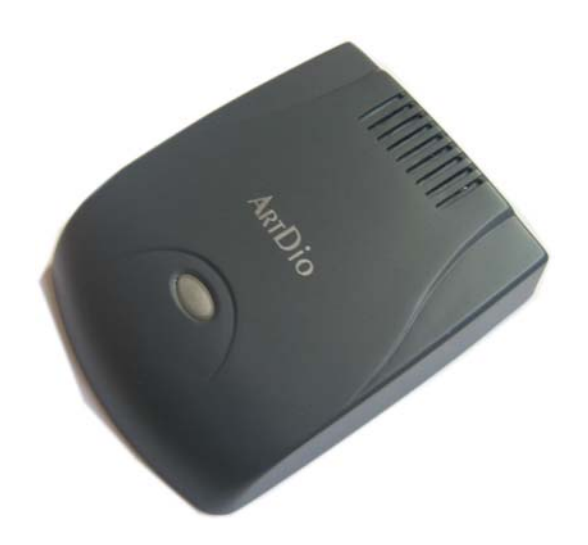

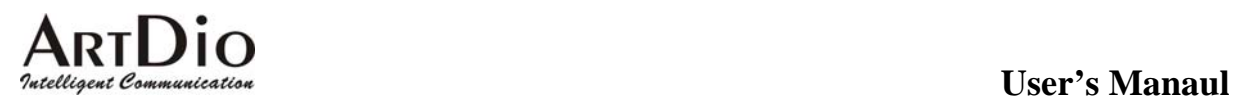

# **Table of Contents**

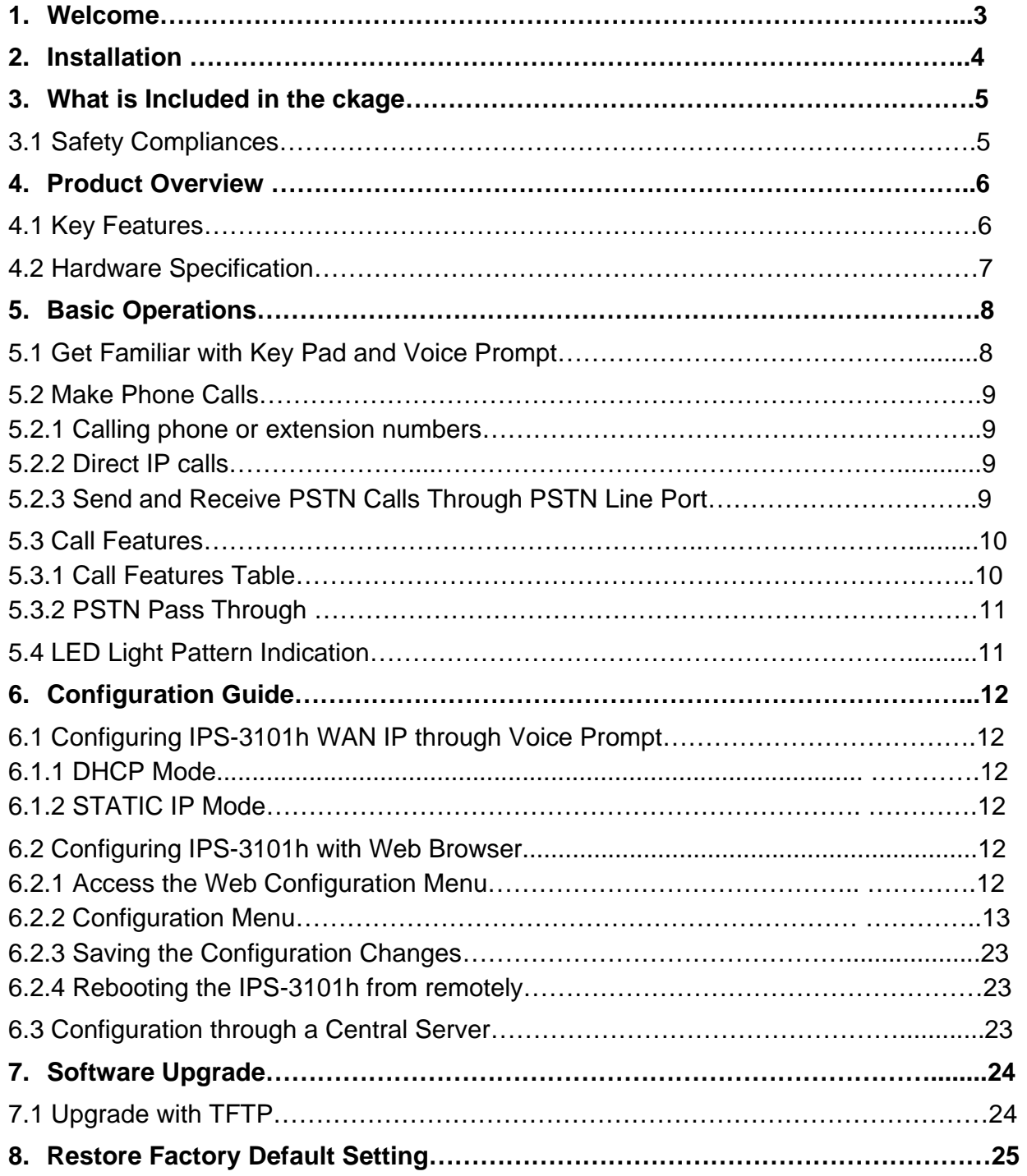

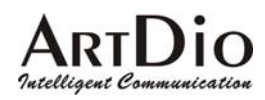

### **1. Welcome**

Congratulations on becoming an owner of IPS-3101h. You made an excellent choice and we hope you will enjoy all its capabilities.

ArtDio's award-wining IPS-3101h is an all-in-one VoIP integrated access device that features superb audio quality, rich functionalities, high level of integration, compactness and ultraaffordability. The IPS-3101h is fully compatible with SIP industry standard and can interoperate with many other SIP compliant devices and software on the market.

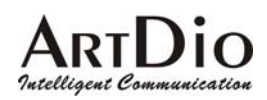

### **Installation**

IPS-3101h VoIP Gateway is an all-in-one VoIP integrated device designed to be a total solution for networks providing VoIP services. The IPS-3101h VoIP functionalities are available via a regular analog telephone. The following photo illustrates the appearance of a IPS-3101h.

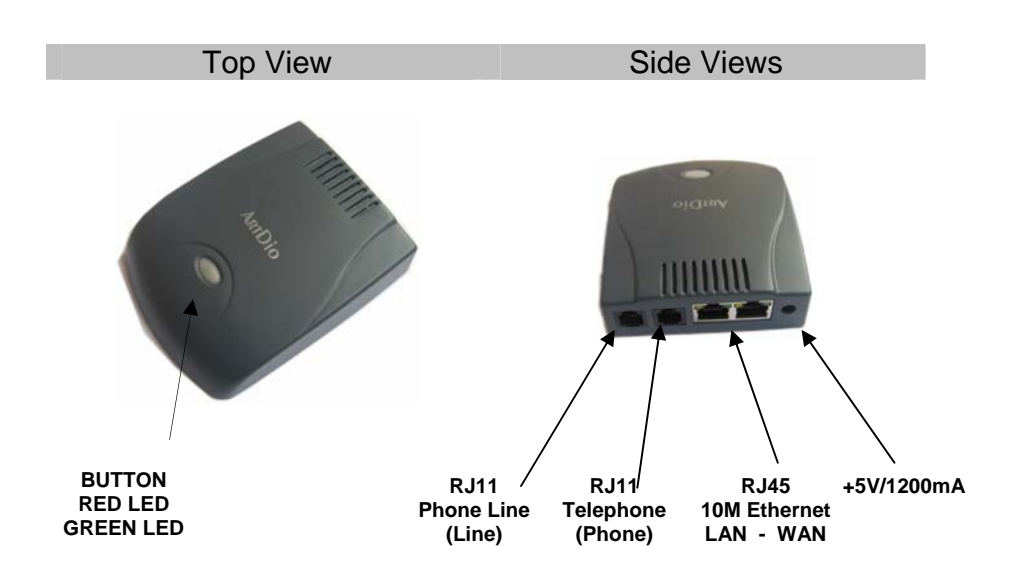

Interconnection Diagram of the IPS-3101h:

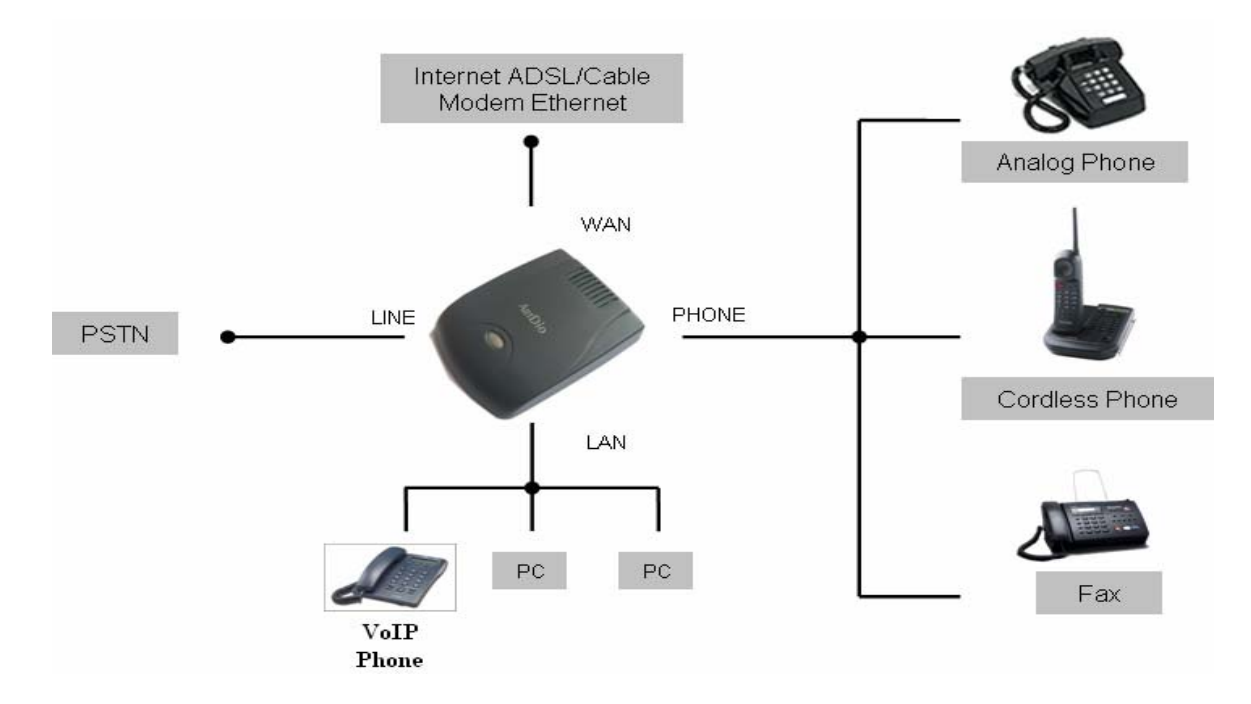

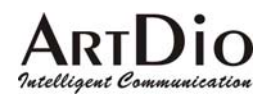

# **What is Included in the Package**

The IPS-3101h package contains:

- 1) One IPS-3101h
- 2) One universal power adaptor
- 3) One Ethernet cable
- 4) One CD-ROM
- 5) Quick Install Guide

### **2.1 Safety Compliances**

The IPS-3101h is compliant with various safety standards including FCC/CE. Its power adaptor is compliant with UL standard. The IPS-3101h should only operate with the universal power adaptor provided in the package.

*Warning: Please do not attempt to use a different power adaptor. Using other power adaptor may damage the IPS-3101h and will void the manufacturer warranty.*

*Caution: Changes or modifications to this product not expressly approved by ArtDio, or operation of this product in any way other than as detailed by this User Manual, could void your manufacturer warranty***.**

Information in this document is subject to change without notice. No part of this document may be reproduced or transmitted in any form or by any means, electronic or mechanical, for any purpose without the express written permission of ArtDio, Inc..

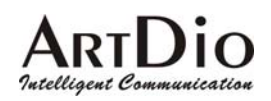

# **Product Overview**

### **2.2 Key Features**

- Supports SIP 2.0(RFC 3261), TCP/UDP/IP, RTP/RTCP, HTTP, ICMP, ARP/RARP, DNS, DHCP (both client and server), NTP, PPPoE, STUN, TFTP, etc.
- Built-in router, NAT, Gateway and DMZ port forwarding
- Powerful digital signal processing (DSP) to ensure superb audio quality; advanced adaptive jitter control and packet loss concealment technology
- Support various codec including G.711 (alaw and u-law), G.723.1 (5.3K/6.3K), G.726 (40K/32K/24K/16K), as well as G.728, G.729A/B, and iLBC.
- Support Caller ID/Name display or block, Hold, Call Waiting/Flash, Call Transfer, Call Forward, in-band and out-of-band DTMF, Dial Plans, etc.
- Support fax pass through
- Support Silence Suppression, VAD (Voice Activity Detection), CNG (Comfort Noise Generation), Line Echo Cancellation (G.168), and AGC (Automatic Gain Control)
- Support standard encryption and authentication (DIGEST using MD5 and MD5-sess)
- Support for Layer 2 (802.1Q VLAN, 802.1p) and Layer 3 QoS (ToS, DiffServ, MPLS)
- Support automated NAT traversal without manual manipulation of firewall/NAT
- Support device configuration via built-in IVR, Web browser or central configuration file through TFTP
- Support firmware upgrade via TFTP
- Ultra compact (wallet size) and lightweight design, great companion for travelers
- Compact, lightweight Universal Power adapter.

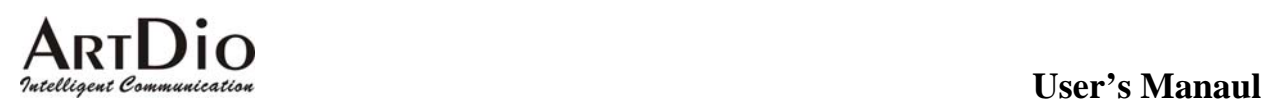

### **2.3 Hardware Specification**

The table below describes the difference among these models.

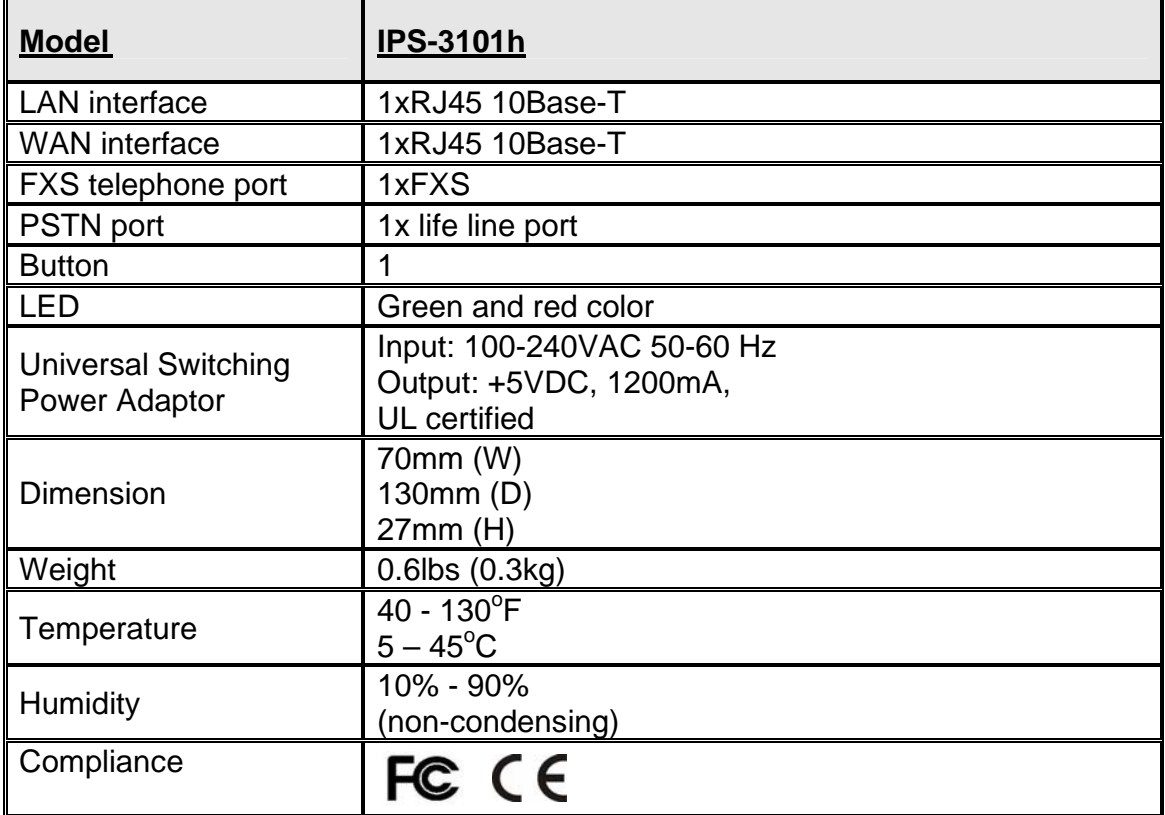

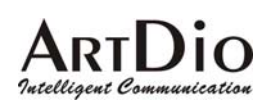

# **Basic Operations**

### **2.4 Get Familiar with Key Pad and Voice Prompt**

IPS-3101h has stored a voice prompt menu for quick browsing and simple configuration.

To enter this voice prompt menu, simply **press the button or "\*\*\*" from the analog phone**.

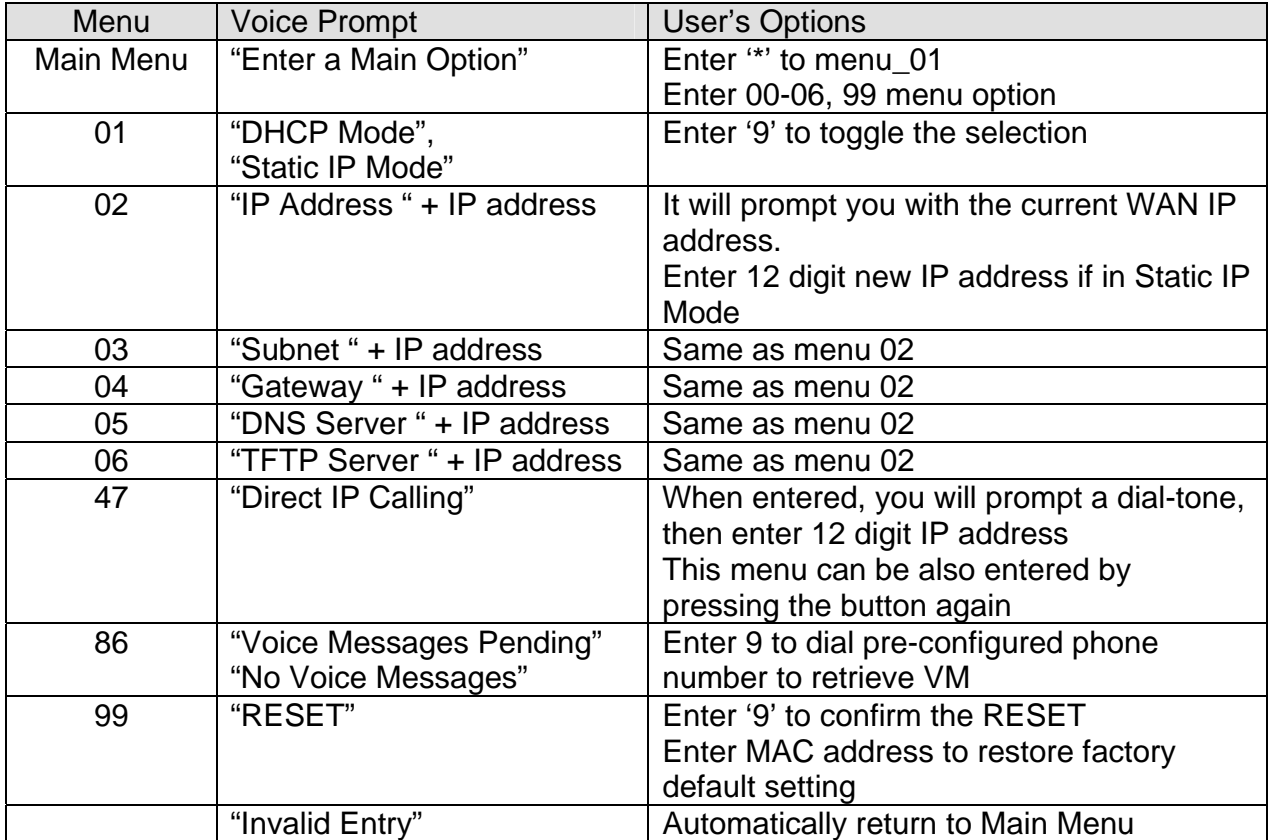

Notes:

- Once the button is pressed, it enters the voice prompt main menu. If the button is pressed again, while it is already in the voice prompt menu state, it jumps to "*Direct IP Calling*" option and dial tone plays in this state
- '#' returns back to main MENU
- '9' is similar to ENTER key in many cases to confirm an option
- All entered digit sequences have known lengths 2 digits for menu option and 12 digits for IP address. Once all digits are accumulated, it automatically processes them.
- Key entry cannot be deleted but the phone may prompt error once it is detected

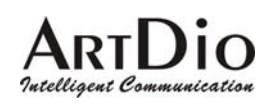

### **2.5 Make Phone Calls**

#### **2.5.1 Calling phone or extension numbers**

There are currently two methods to make a extension number call:

- a) Dial the numbers number directly and wait for 4 (default) seconds.
- b) Dial the numbers directly, and press # (assuming that "use #" as dial key is selected in web configuration).

Other functions available during the call are call-waiting/flash, call-transfer, and callforwarding.

### **2.5.2 Direct IP calls**

Direct IP calling allows 2 phones, that is, a VoIP gateway with a analog phone and another VoIP Device, to talk to each other in an ad hoc fashion without a SIP proxy. VoIP calls can be made between two phones if:

- both IPS-3101h and other VoIP Device(i.e., another IPS-3101h or other IPS-3101h) have public IP addresses, or
- both IPS-3101h and other VoIP Device(i.e., another IPS-3101h or other IPS-3101h) are on the same LAN using private or public IP addresses, or
- both IPS-3101h and other VoIP Device(i.e., another IPS-3101h or other IPS-3101h) can be connected through a router using public or private IP addresses.

To make a direct IP calling, first pick up the analog phone or turn on the speakerphone on the analog phone, then follow Section 4.1 with voice prompt 47, followed by the 12-digit target IP address. Destination ports can also be specified using \*4 (encoding for ":") followed by the encoded port number.

### **2.5.3 Send and Receive PSTN Calls Through PSTN Line Port**

Starting with VoIP gateway, user will be able to send and receive calls from PSTN. To receive PSTN calls, simply make phone off hook when the analog phone rings. To make a PSTN call, simply press \*00 to get the PSTN line dial tone and dial the PSTN number.The follow is a table of the encoding scheme for the most commonly used characters:

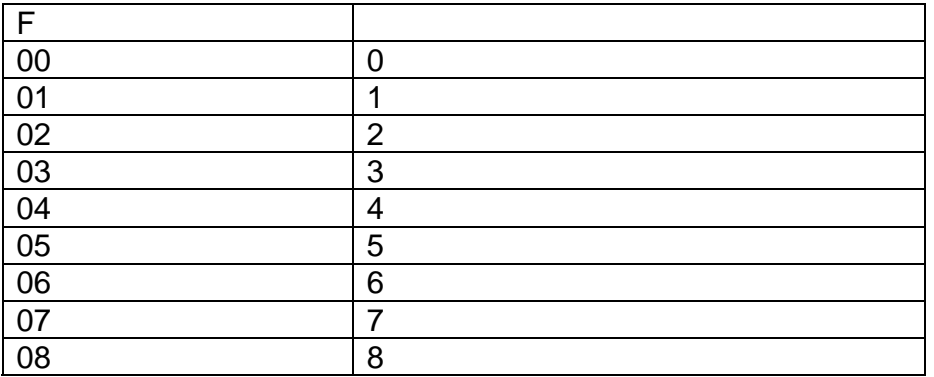

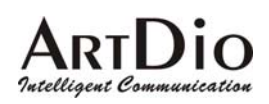

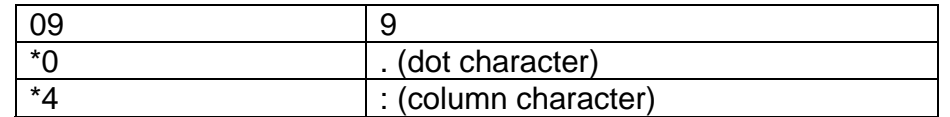

Examples:

If the target IP address is 192.168.0.160, the dialing convention is

#### **Voice Prompt with option 47, then 192168000160**

followed by pressing the "#" key if it is configured as a send key or wait for more than 5 seconds. In this case, the default destination port 5060 is used if no port is specified. If the target IP address/port is 192.168.1.20:5062, then the dialing convention would be:

#### **Voice Prompt with option 47, then 192168001020**\***45062**

followed by pressing the "#" key if it is configured as a send key or wait for 5 seconds.

### **2.6 Call Features**

#### **2.6.1 Call Features Table**

Following table shows the call features of IPS-3101h.

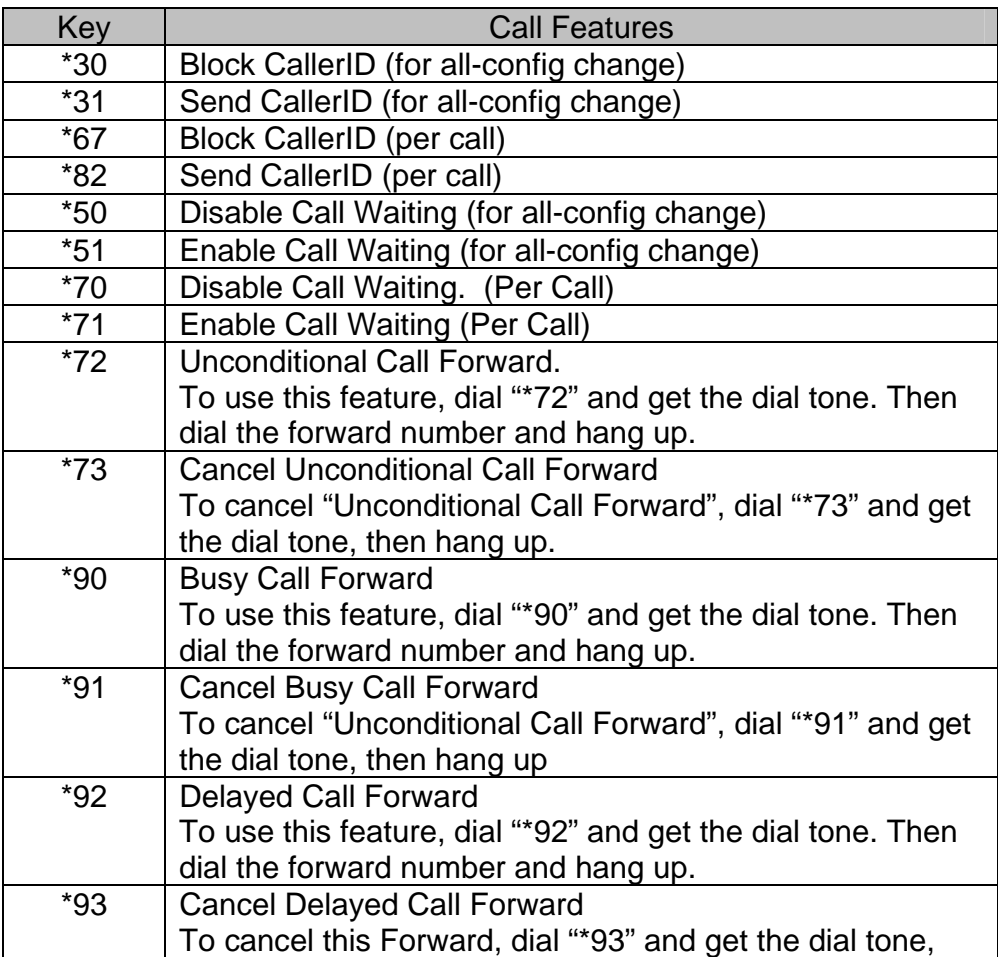

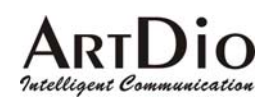

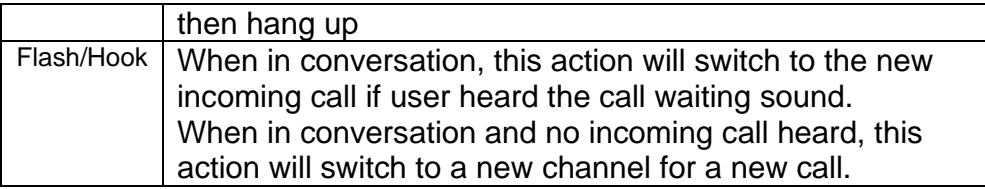

### **2.6.2 PSTN Pass Through**

When IPS-3101h is out of power, the RJ 11 line jack on the IPS-3101h side will function as a pass through jack, user will be able to use the same analog phone for PSTN calls.

### **2.7 LED Light Pattern Indication**

Following are the LED light pattern indication.

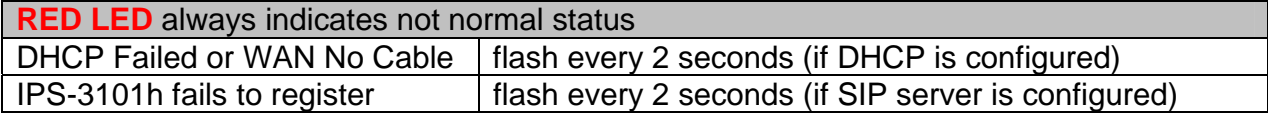

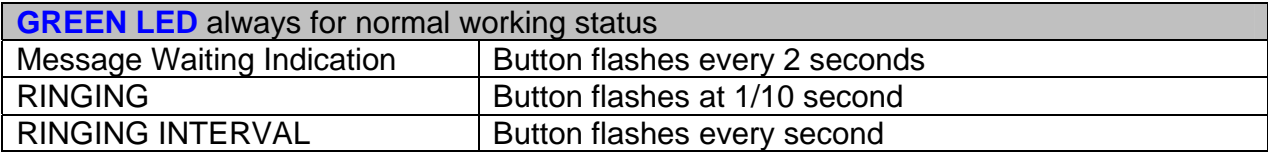

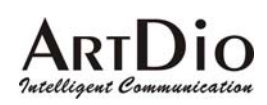

# **Configuration Guide**

### **2.8 Configuring IPS-3101h WAN IP through Voice Prompt**

### **2.8.1 DHCP Mode**

Follow section 5.1 with voice menu option 01 to enable IPS-3101h to use DHCP.

### **2.8.2 STATIC IP Mode**

Follow section 5.1 with voice menu option 01 to enable IPS-3101h to use STATIC IP mode, then use option 02, 03, 04 to set up VoIP gateway's IP, Subnet Mask, Gateway respectively.

### **2.9 Configuring IPS-3101h with Web Browser**

IPS-3101h series ATA has an embedded Web server that will respond to HTTP GET/POST requests. It also has embedded HTML pages that allow a user to configure the VoIP gateway through a Web browser such as Microsoft's IE and AOL's Netscape.

### **2.9.1 Access the Web Configuration Menu**

The IPS-3101h HTML configuration menu can be accessed via LAN or WAN port:

• From the LAN port use the default LAN gateway IP address:

#### *http:/192.168.2.1*

• The WAN port HTML configuration menu option is disabled from factory. To access the HTML configuration menu from the WAN port, first enable the "WAN side HTTP access" option by accessing the configuration via LAN port. With the WAN side HTTP access enable, then get the WAN IP address of the VoIP gateway through section 4.1 with menu option 02. Then the VoIP gateway's Web Configuration Menu can be accessed by the following URI via WAN port:

#### *http://VoIP gateway-IP-Address***,**

where the *VoIP gateway-IP-Address* is the WAN IP address of the IPS-3101h.

Once this request is entered and sent from a Web browser, the IPS-3101h will respond with the following login screen:

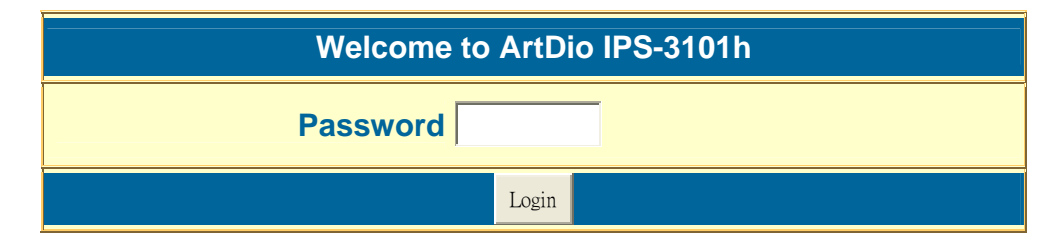

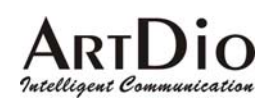

The password is case sensitive and the factory default password is lower case '*admin*'.

### **2.9.2 Configuration Menu**

After the correct password is entered in the login screen, the embedded Web server inside the IPS-3101h will respond with the Configuration Menu screen which is explained in details below.

The definitions for all the configuration parameters in the Configuration Menu are following a sample of the actual configuration page:

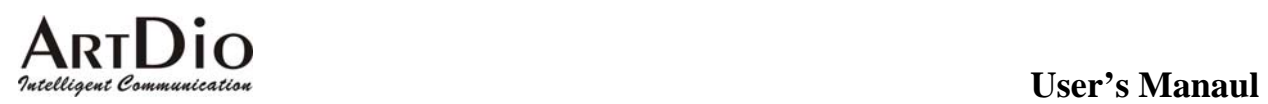

### ArtDio IPS-3101h Configuration

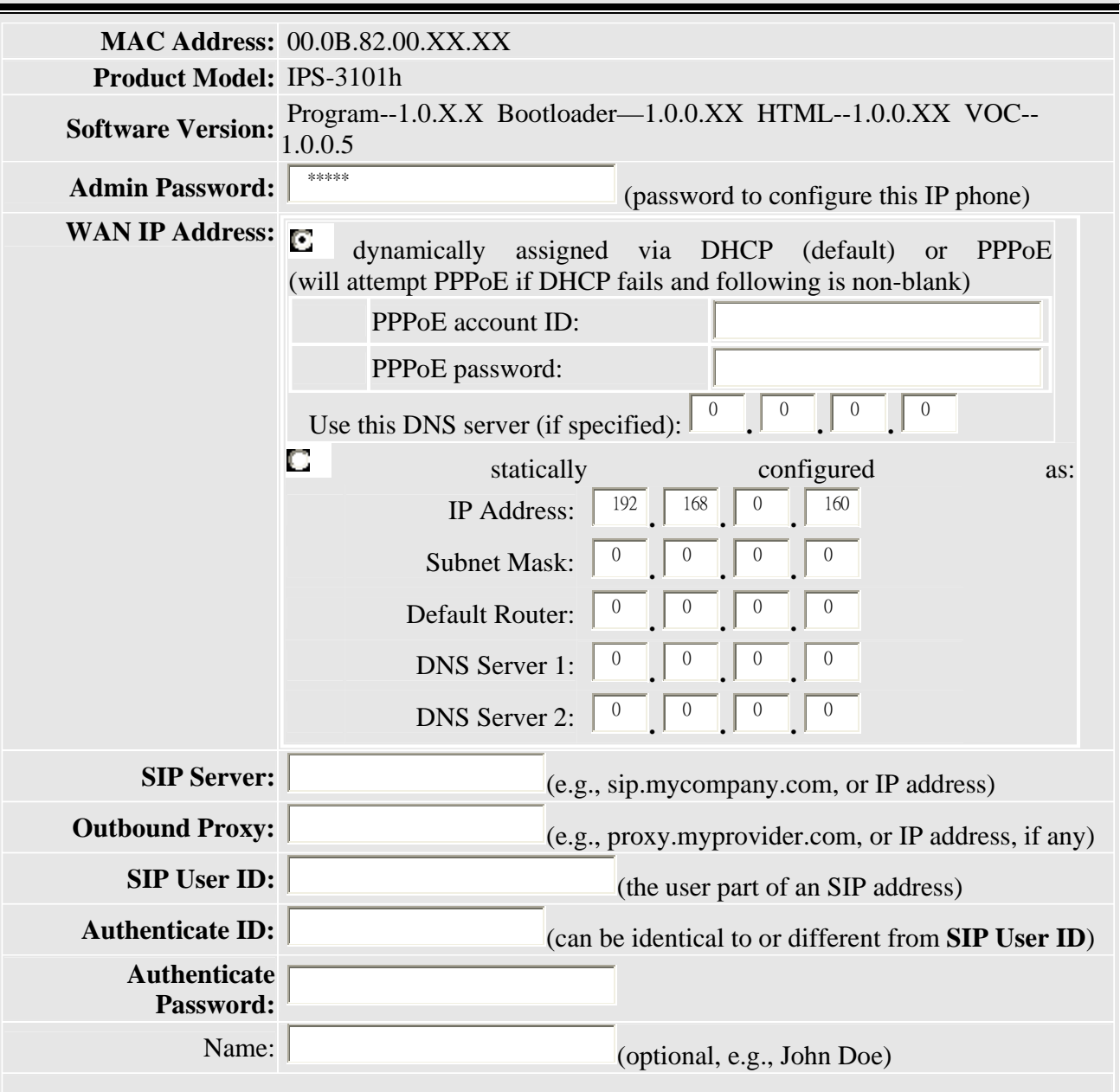

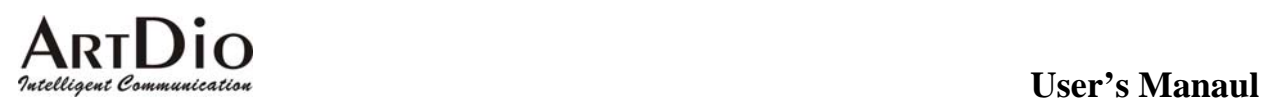

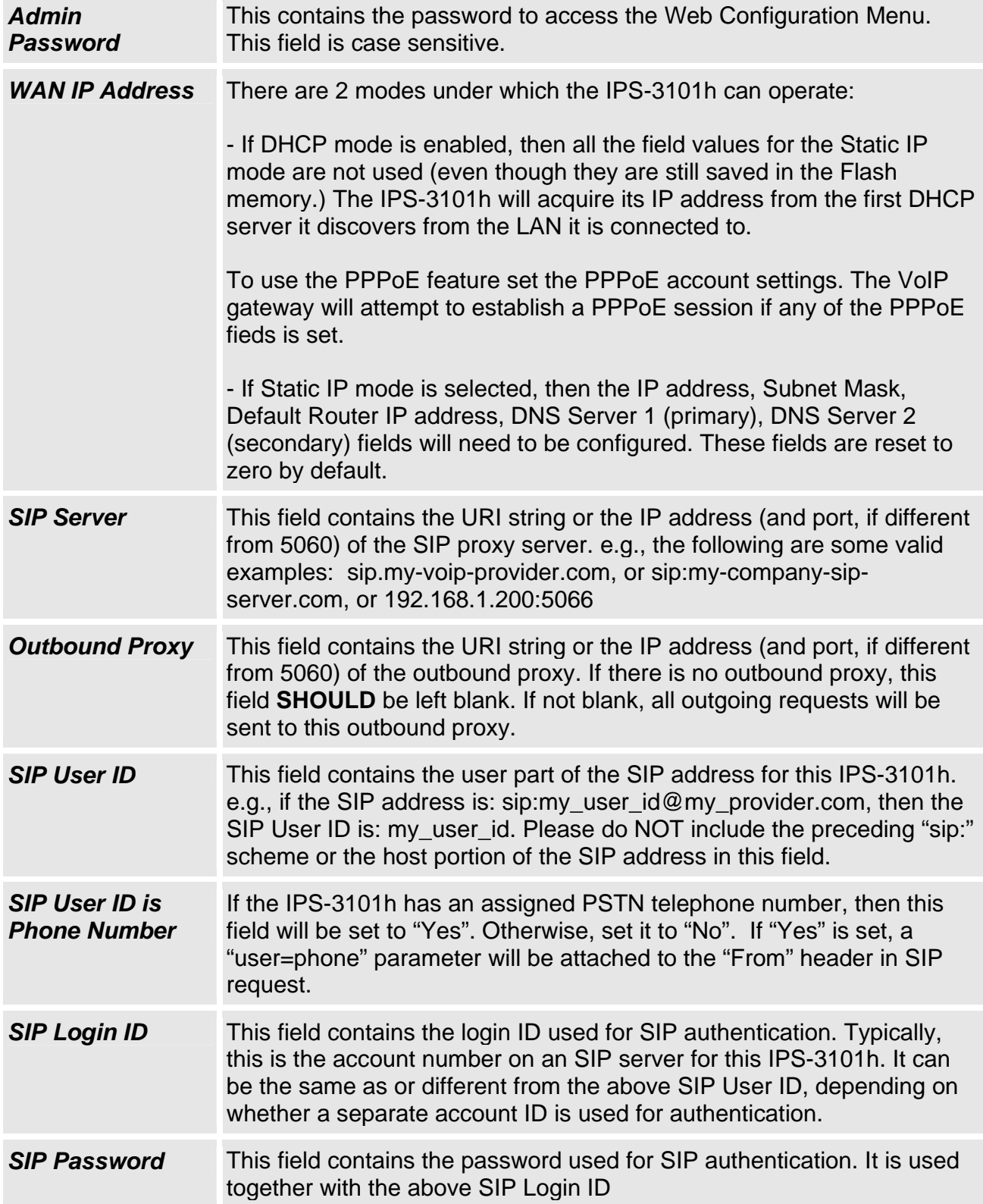

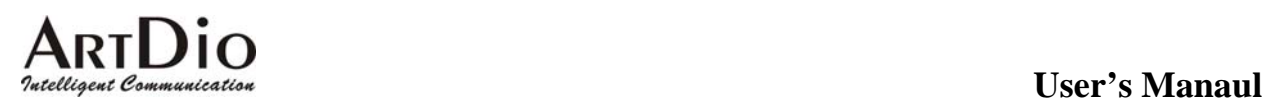

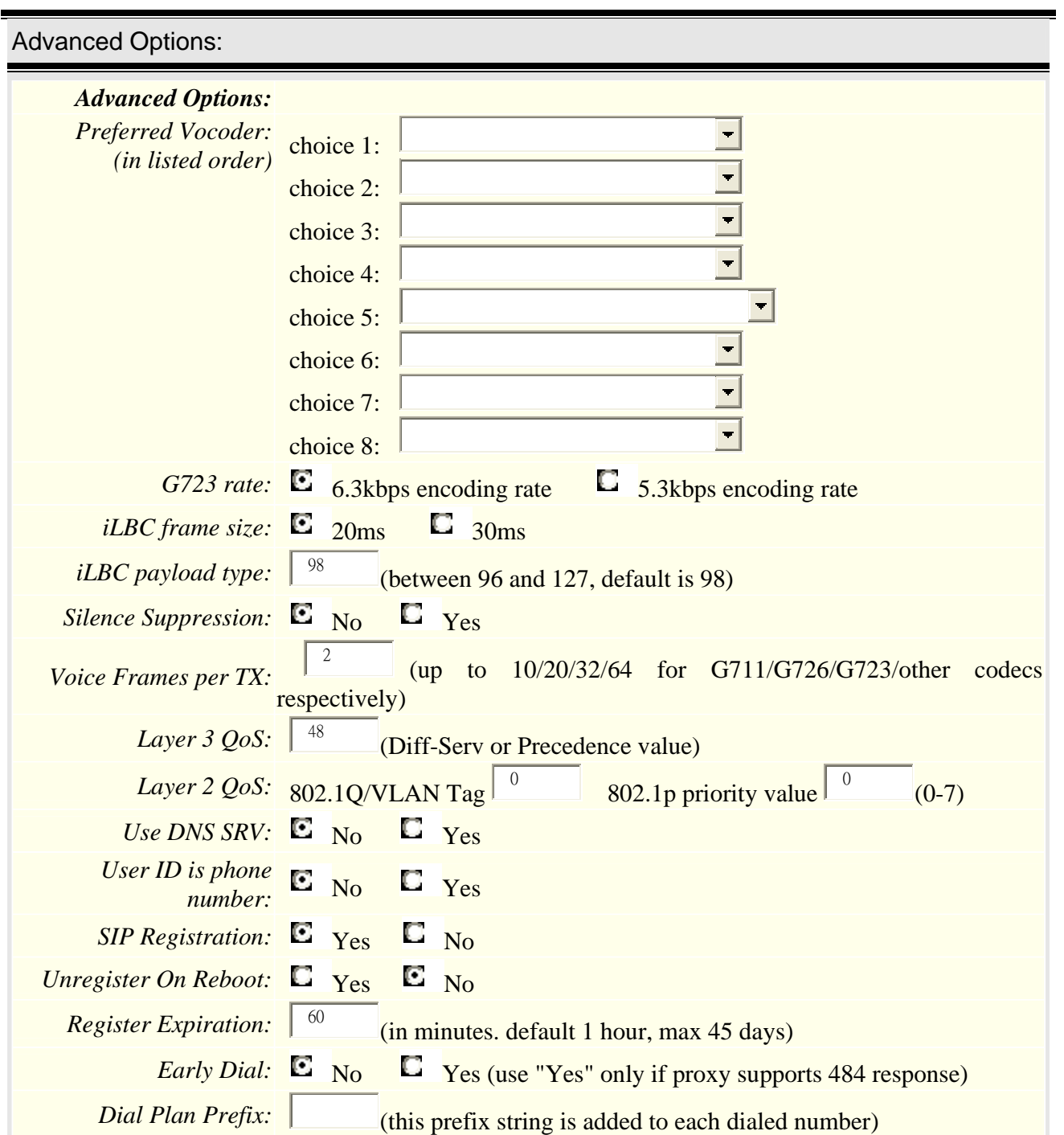

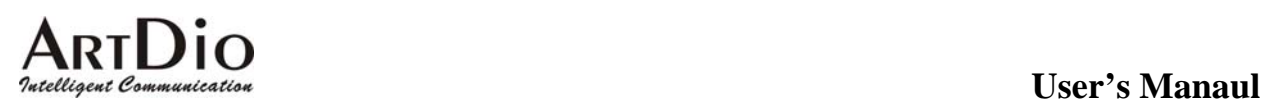

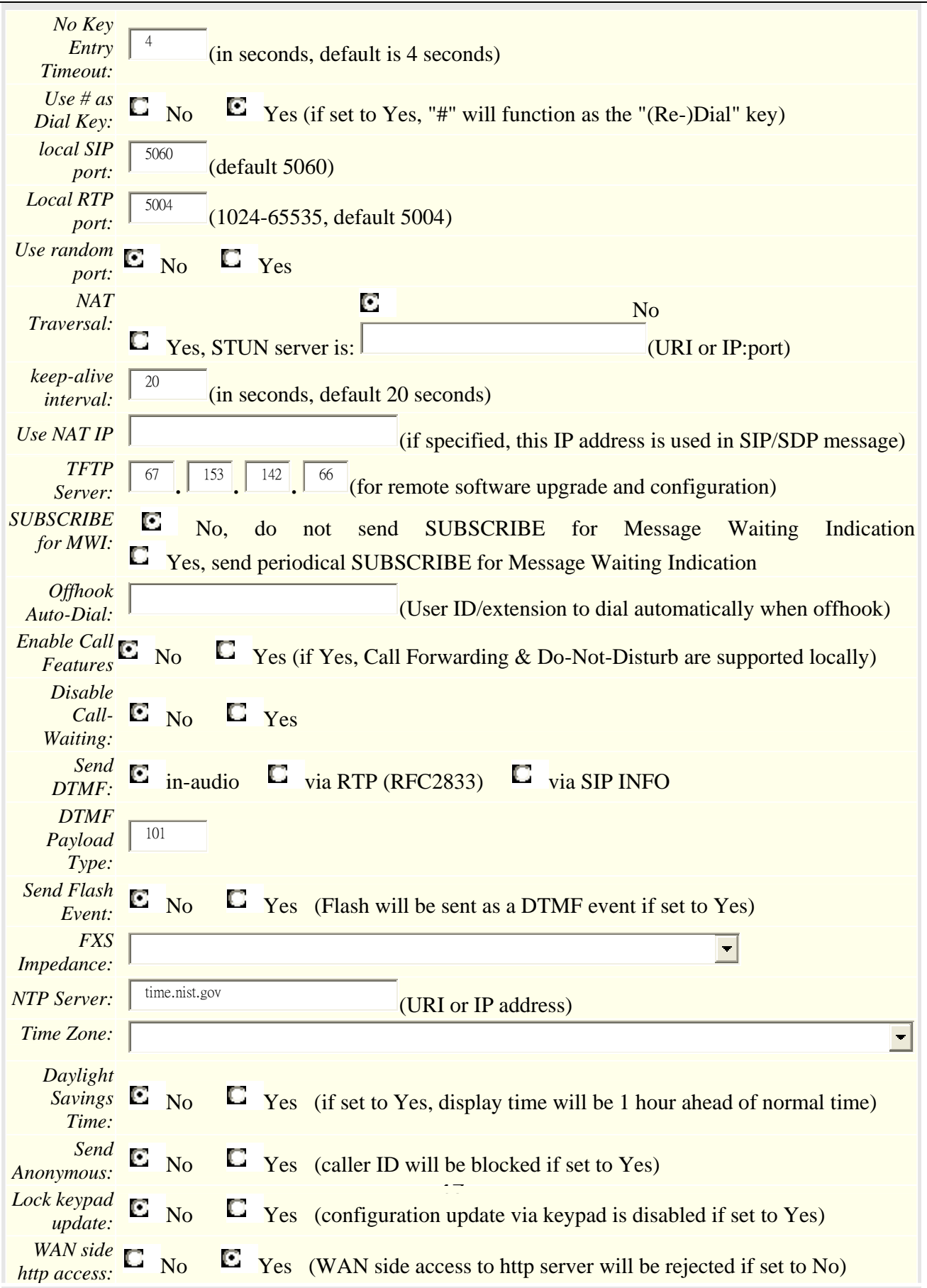

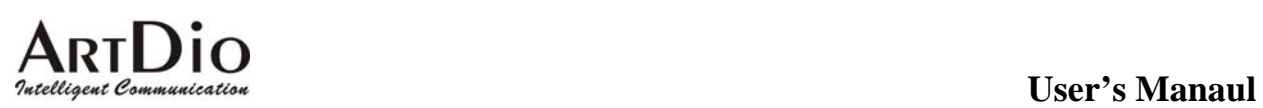

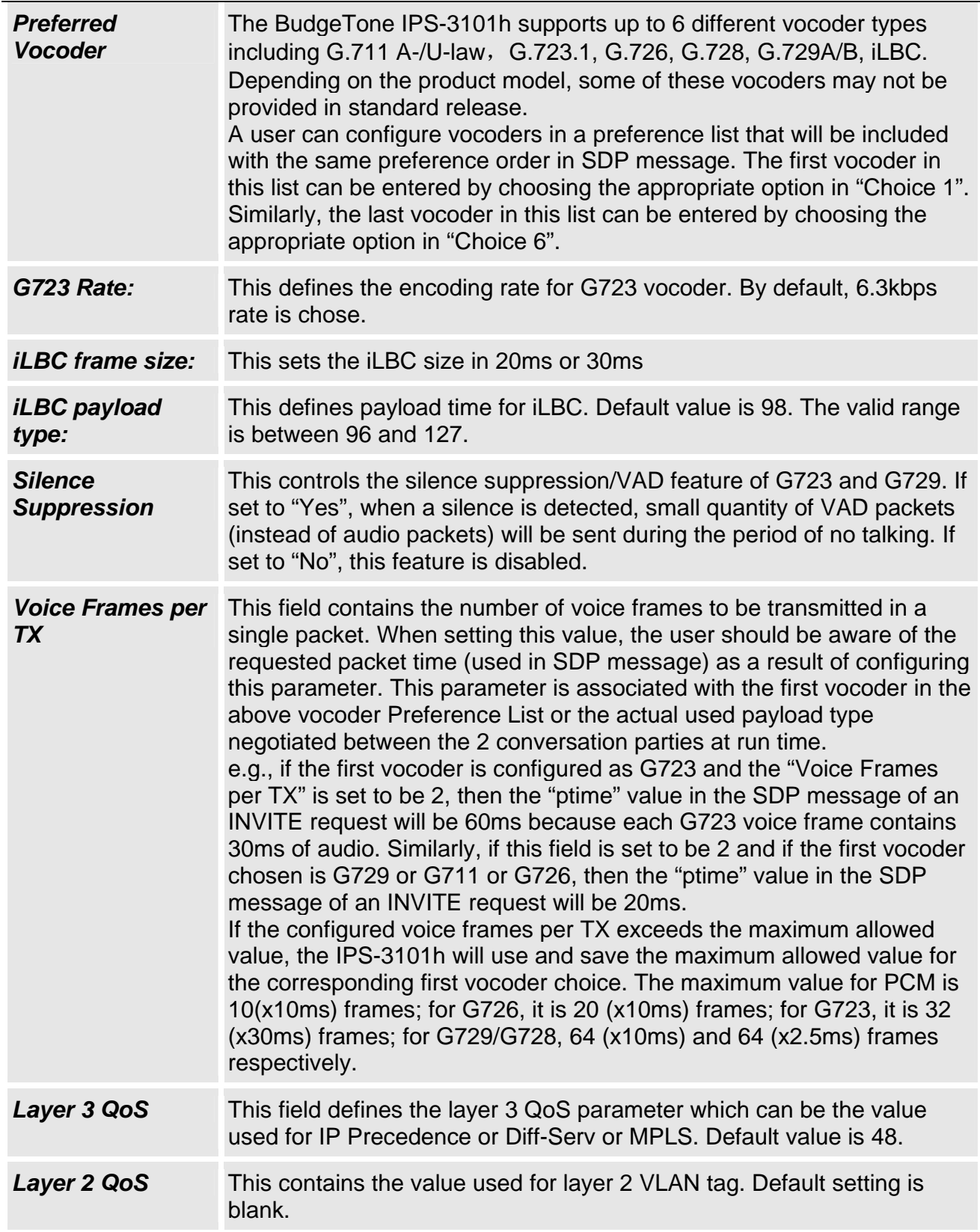

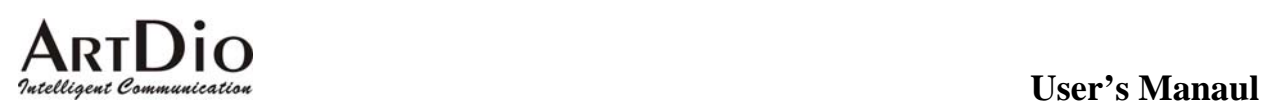

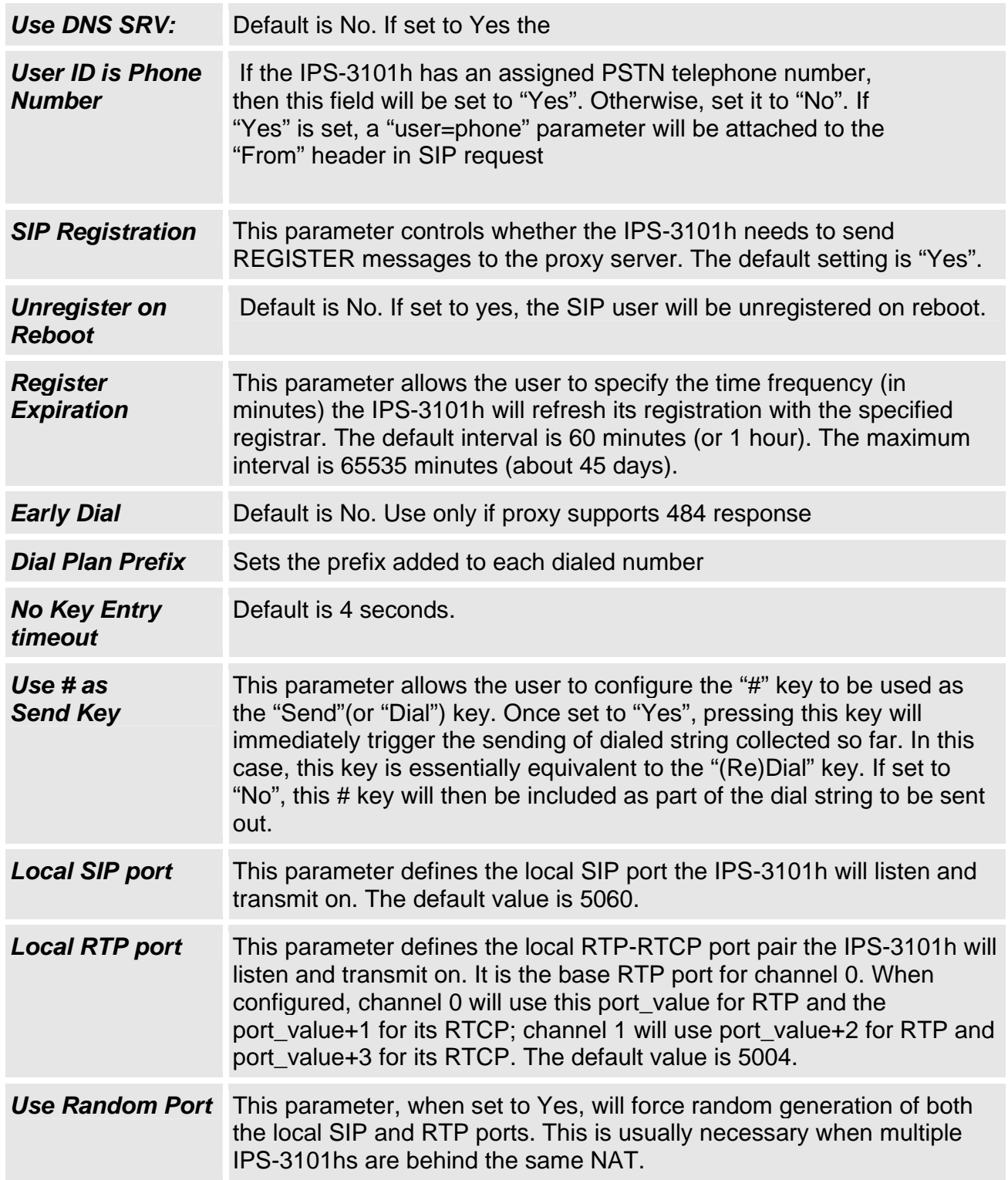

# **ARTDIO**<br> *Patelligent Communication*<br>
User's Manaul

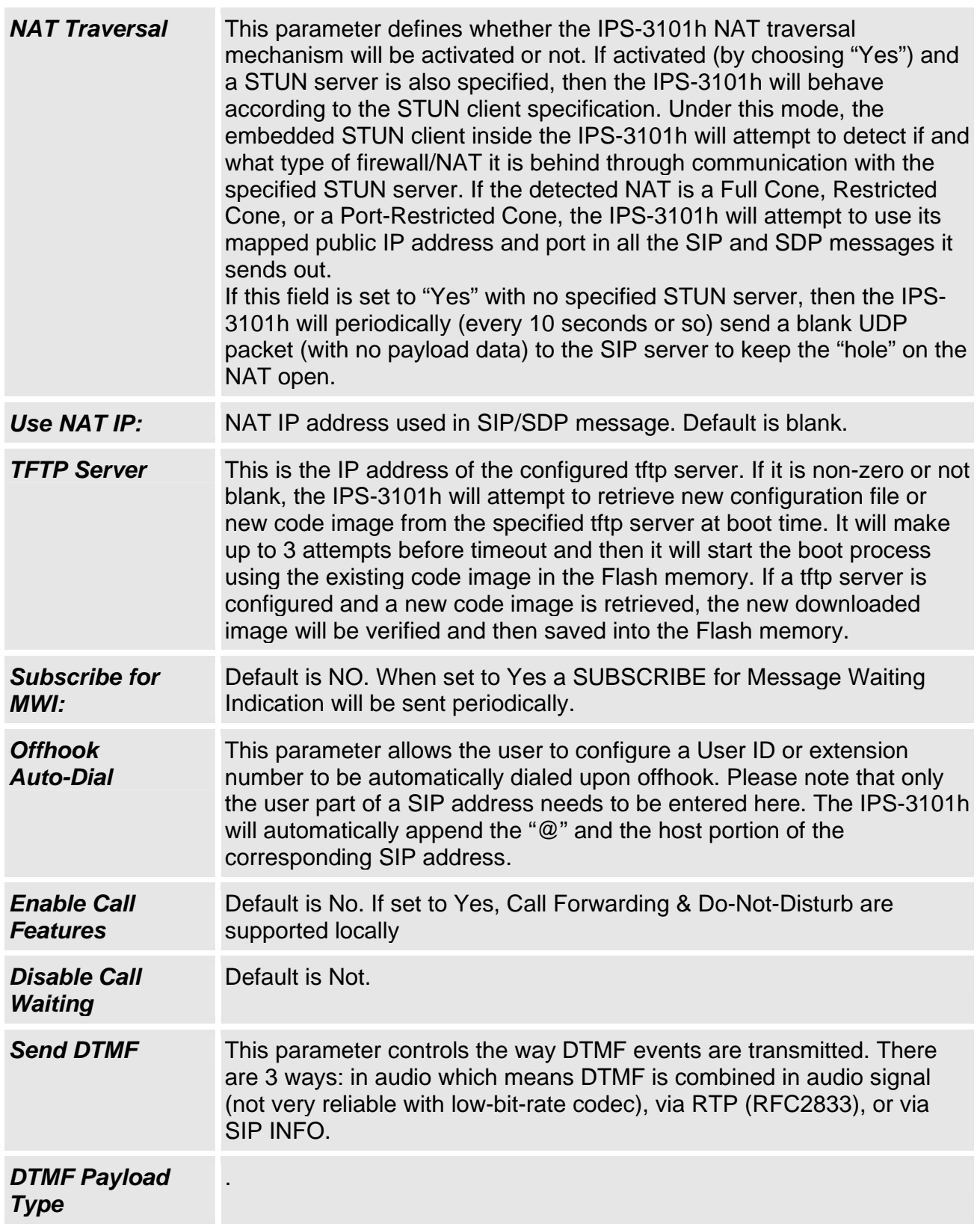

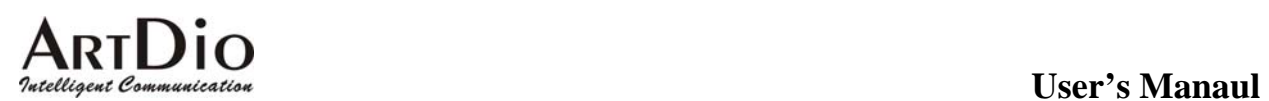

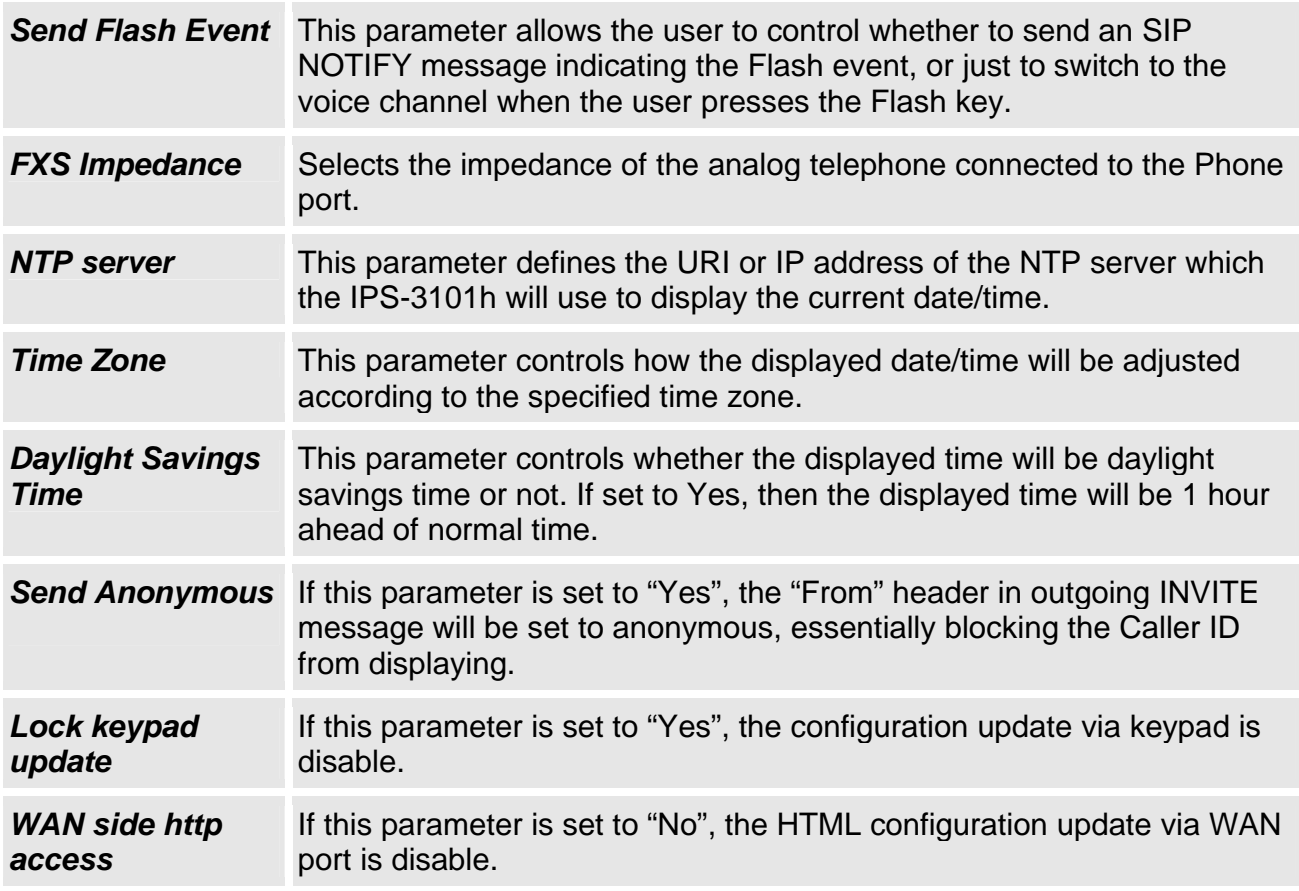

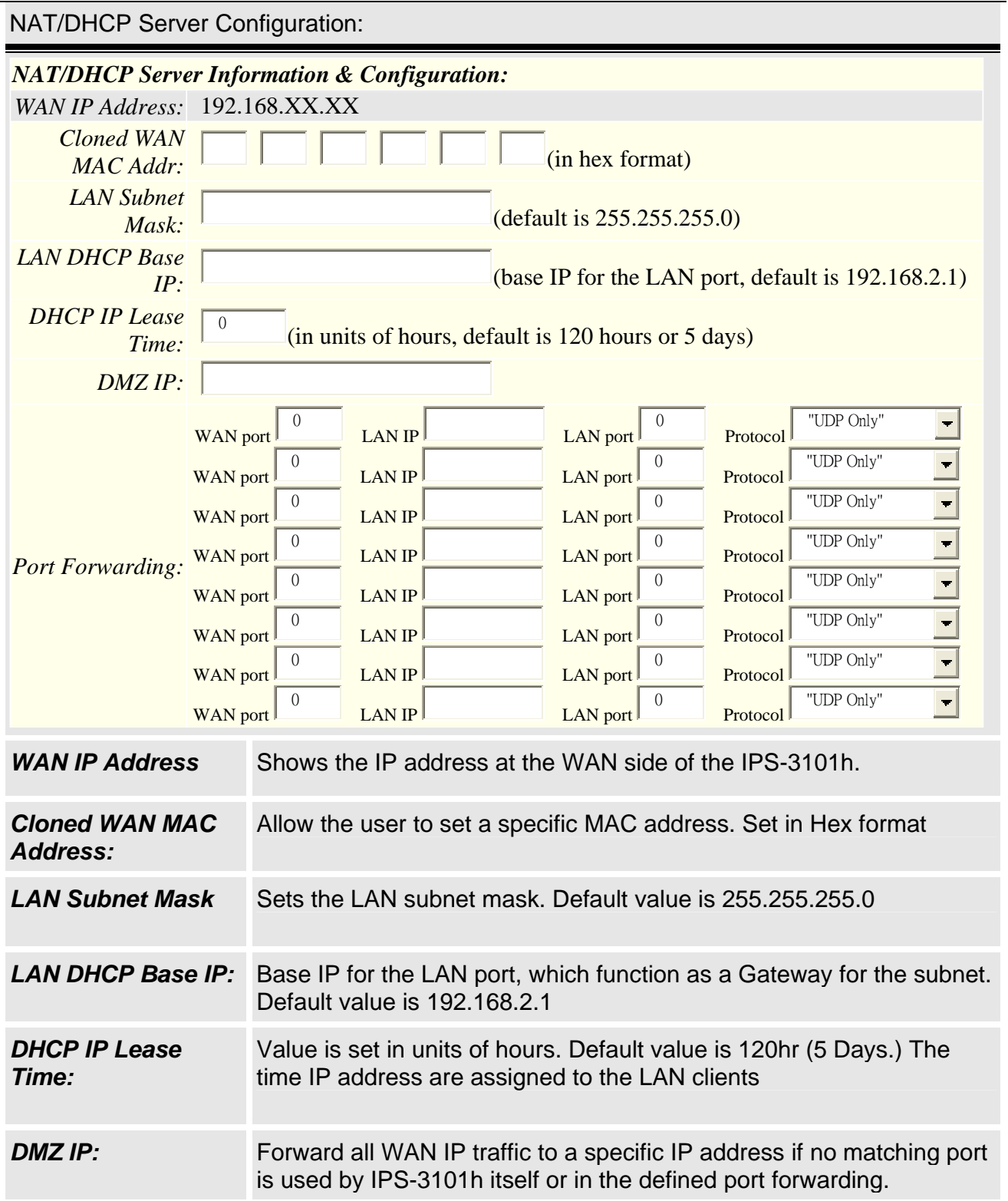

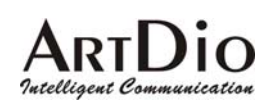

**Port Forwarding:** Allow the user to forward a matching (TCP/UDP) port to a specific LAN IP address with a specific (TCP/UDP) port.

#### **2.9.3 Saving the Configuration Changes**

Once a change is made, the user should press the "Update" button in the Configuration Menu. The IPS-3101h will then display the following screen to confirm that the changes have been saved.

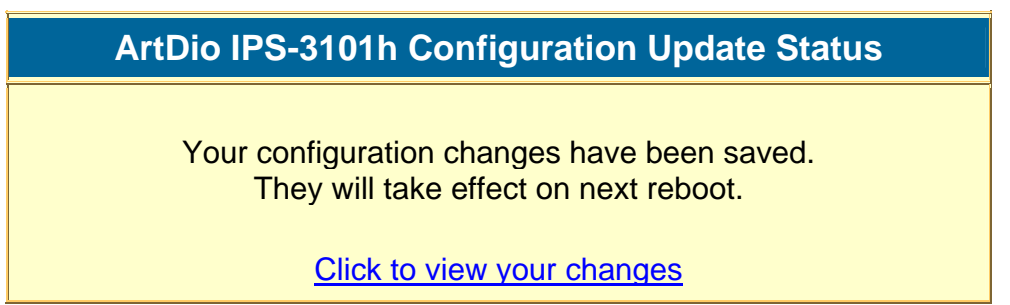

The user is recommended to power cycle the IPS-3101h after seeing the above message.

### **2.9.4 Rebooting the IPS-3101h from remotely**

The administrator of the IPS-3101h can remotely reboot the IPS-3101h by pressing the "Reboot" button at the bottom of the configuration menu. Once done, the following screen will be displayed to indicate that rebooting is underway.

#### **ArtDio IPS-3101h Rebooting Status**

The IPS-3101h is rebooting now... You may relogin by clicking on the link below in 30 seconds.

Click to relogin

At this point, the user can relogin to the IPS-3101h after waiting for about 30 seconds.

### **2.10 Configuration through a Central Server**

ArtDio IPS-3101hs can be automatically configured from a central provisioning system.

The configuration file is downloaded via TFTP from the central server. A service provider or an enterprise with large deployment of IPS-3101hs can easily manage the configuration and service provisioning of individual devices remotely and automatically from a central server. GAPS uses enhanced (NAT friendly) TFTP and other communication protocols to communicate with each individual IPS-3101h even if the IPS-3101h is behind a NAT.

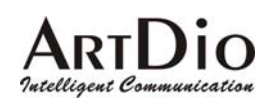

# **Software Upgrade**

### **2.11 Upgrade with TFTP**

To upgrade software, IPS-3101hs can be configured with a TFTP server where the new code image is located. The TFTP upgrade can work in either static IP or DHCP mode using private or public IP address. It is recommended that the TFTP server must have either public IP address or be on the same LAN with the IPS-3101h.

There are 2 ways to set up the TFTP server to upgrade the firmware, namely through voice menu prompt or via the IPS-3101h's Web configuration interface. To configure the TFTP server via voice prompt, follow section 4.1 with option 06, once set up the tftp ip address, power cycle the ATA, the firmware will be fetched once the ATA boot up.

To configure the TFTP server via the Web configuration interface, open up your browser to point at the IP address of the IPS-3101h. Input the admin password to enter the configuration screen. From there, enter the TFTP server address in the designated field towards the bottom of the configuration screen.

Once the TFTP server is configured, power cycle the IPS-3101h.

TFTP checking is only performed during the initial power up. If the configured tftp server is found and a new code image is available, the IPS-3101h will attempt to retrieve the new image files by downloading them into the IPS-3101h's SRAM. During this stage, the IPS-3101h's LEDs will blink until the checking/downloading process is completed. Upon verification of checksum, the new code image will then be saved into the Flash. If TFTP fails for any reason (e.g., TFTP server is not responding, there are no code image files available for upgrade, or checksum test fails, etc), the IPS-3101h will stop the TFTP process and simply boot using the existing code image in the flash.

TFTP may take as long as 1—2 minutes over Internet, or just 20+ seconds if it is performed on a LAN. It is generally recommended to conduct TFTP upgrade in a controlled LAN environment if possible. For users who do not have local TFTP server, ArtDio provides a NAT-friendly TFTP server on the public Internet for users to download the latest firmware upgrade automatically. Please check the Service or Support section of ArtDio's Web site to obtain this TFTP server IP address.

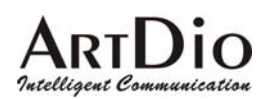

# **Restore Factory Default Setting**

Warning: Restore the Factory Default Setting will delete all configuration information of the device.

- **Step 1.** Find the Mac Address of the device. The Mac address of the device is located on the bottom of the device. It is a 12 digits number.
- **Step 2.** Encode the Mac address. The encode rule is:

"2" is the first letter on the button "2" so its encoding is "2".

"A" is the second letter on button "2" so its encoding is "22".

"B" is the third letter on button "2" and its encoding is "222".

"C" is the fourth letter on button "2" and its encoding is "2222".

For example, the Mac address is 000b8200e395, User should encode it as "0002228200333395".

- **Step 3.** Access the voice menu, then dial "99" and get the voice prompt "RESET"
- **Step 4.** Dial in the encode of the MAC address. Once the correct encode Mac address dial in, the device will reboot automatically and restore the factory default setting.